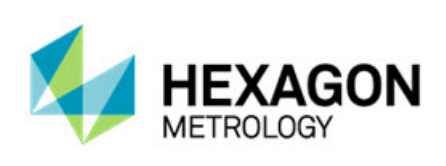

# **PC-DMIS Q-DAS Interface 2.2 Release**

# **- Release Notes -**

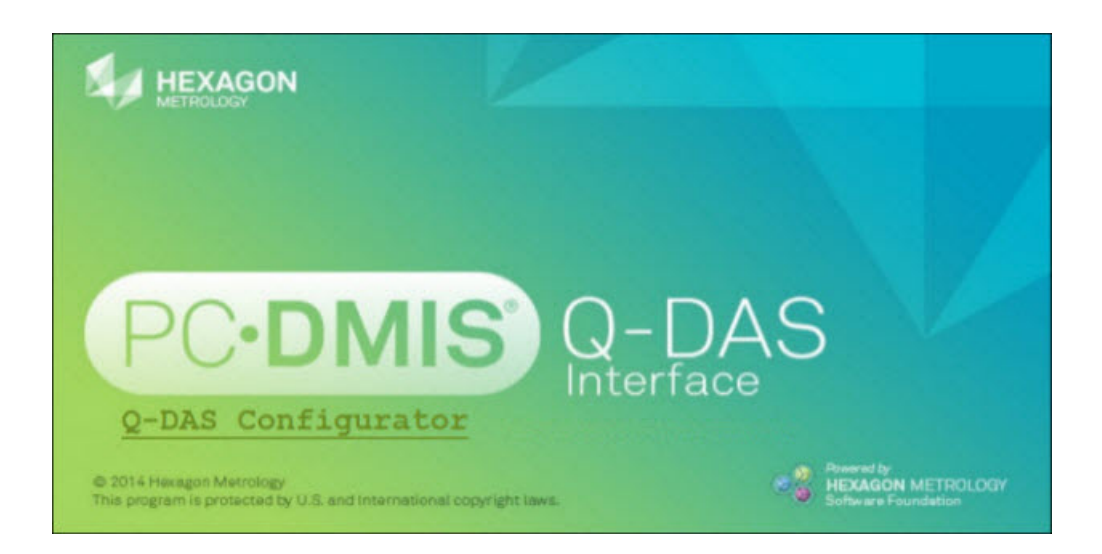

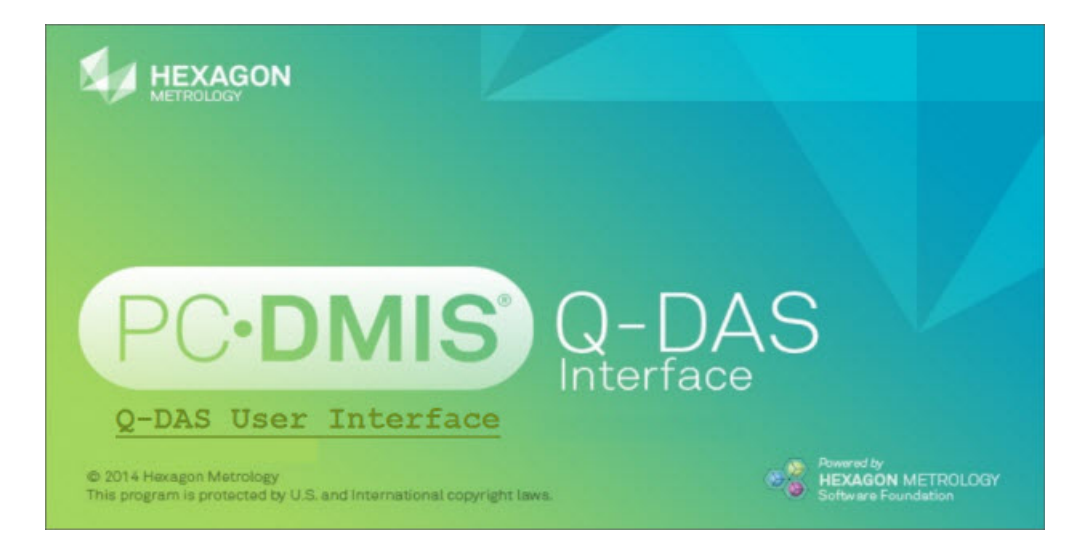

**- This page intentionally left blank -**

# **Table of Contents**

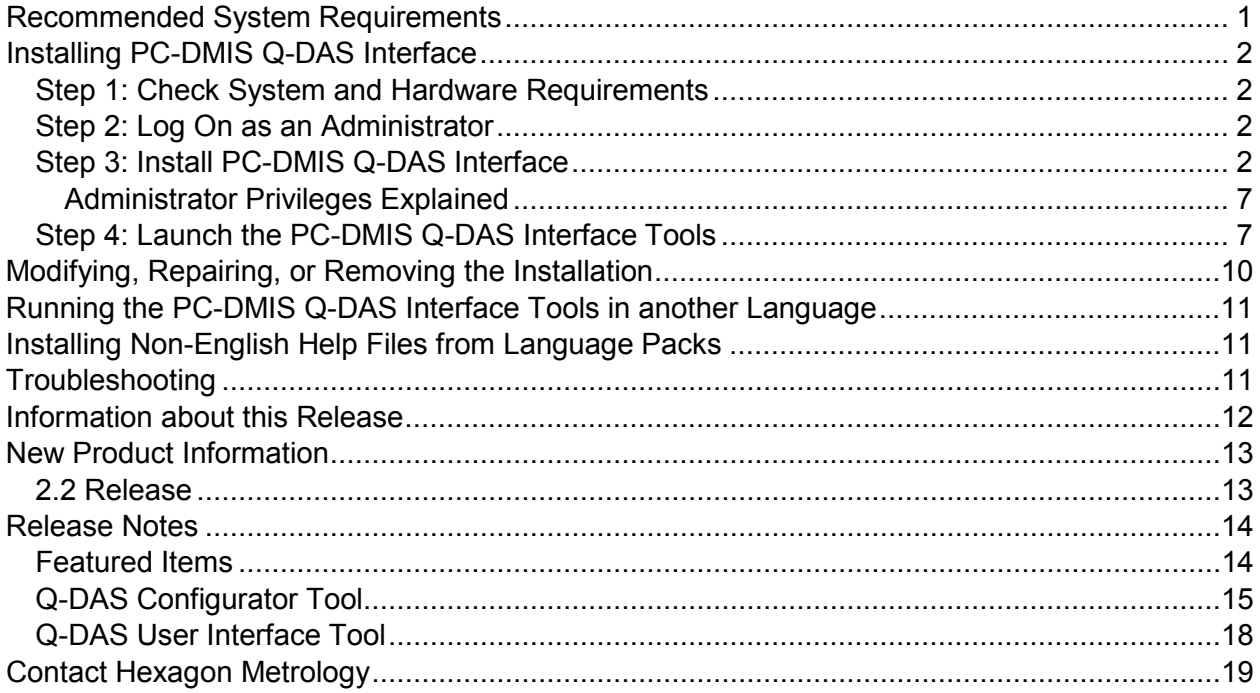

**- This page intentionally left blank -**

# <span id="page-4-0"></span>**Recommended System Requirements**

PC-DMIS Q-DAS Interface consists of these tools:

- Q-DAS Configurator
- Q-DAS User Interface

These tools are installed when you install PC-DMIS Q-DAS Interface.

#### **Operating System**

PC-DMIS Q-DAS Interface operates under the following:

- Windows XP
- 32-bit Vista
- 32-bit and 64-bit Windows 7
- 32-bit and 64-bit Windows 8.1 and 8

No other operating systems are supported.

#### **PC-DMIS Q-DAS Interface**

PC-DMIS Q-DAS Interface version 2.2 installed.

#### **Catalog File**

An appropriate catalog file that contains catalog definitions.

#### **PC-DMIS**

For the recommended system requirements for PC-DMIS, refer to the PC-DMIS Readme document.

# <span id="page-5-0"></span>**Installing PC-DMIS Q-DAS Interface**

To install PC-DMIS Q-DAS Interface, follow these steps:

### <span id="page-5-1"></span>**Step 1: Check System and Hardware Requirements**

Before you attempt to install a new PC-DMIS Q-DAS Interface version, ensure that you meet the system and hardware requirements discussed in ["Recommended System Requirements"](#page-4-0). Your IT specialist can help you with this information.

- To get your computer's properties, highlight the **My Computer** icon, right-click on it, and select **Properties**.
- To check the display properties for the graphics card, select **Start | Settings | Control Panel**, and then select **Display and Settings**.

You must also have a USB portlock or a valid software license for the installation to work.

### <span id="page-5-2"></span>**Step 2: Log On as an Administrator**

To install and run your new PC-DMIS Q-DAS Interface version for the first time, you must be logged on as a user with administrator privileges.

### <span id="page-5-3"></span>**Step 3: Install PC-DMIS Q-DAS Interface**

<span id="page-5-4"></span>The following steps run you through a typical installation. Your installation screens may differ if you are running a different version of PC-DMIS Q-DAS Interface. In addition, your license may be configured with different options.

1. Locate the PC-DMIS Q-DAS Interface install file on your installation media; or, if you downloaded it, open the directory containing the downloaded file. The install file looks like this:

#### **Q-DAS\_Release\_#.#.###.#.exe**

The # symbols represent the specific version numbers and the version type (x64 or x86).

2. Double-click this executable to begin the installation process. If presented with a security warning, click **Run**.

The files are extracted to a temporary directory:

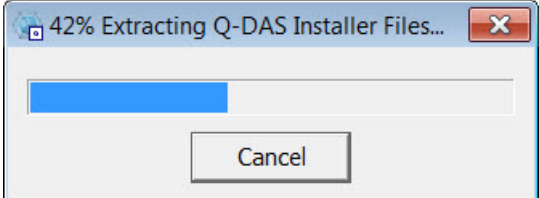

Choose License Type **HEXAGON** Please choose your license type. LMS (Software) License **HASP**  $Next$ Cancel

The **Choose License Type** screen appears:

- 3. Select one of the following license types:
	- **HASP** If you have a physical USB portlock, ensure that it is connected to your computer, and then select this license type. It is selected by default.
	- **LMS (Software) License** If you have been issued a software license (called an Entitlement ID), or if you are connecting to a local license server, select this license type.
- 4. Click **Next** to proceed. The main setup interface then appears. Click **Next** to start the installation:

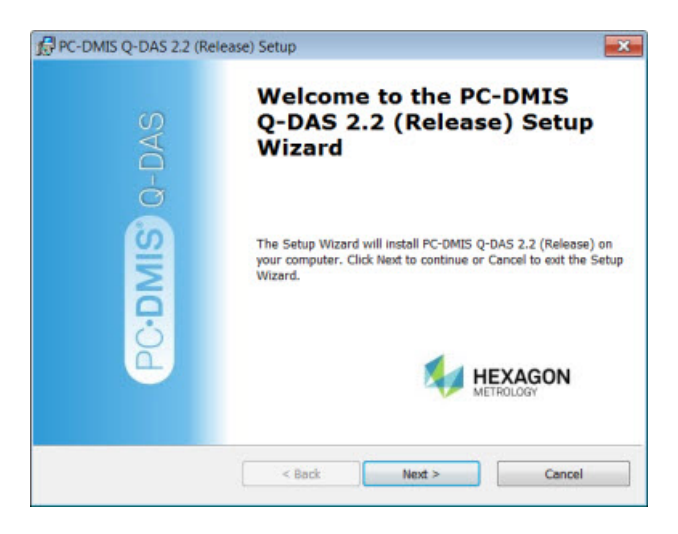

5. The **Choose Setup Type** screen appears. Choose a setup type:

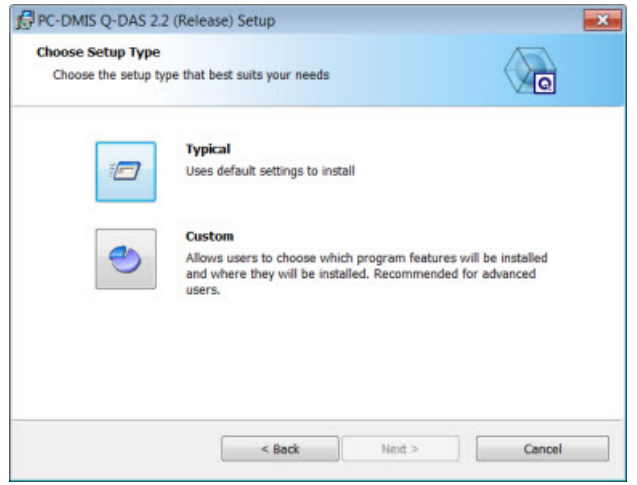

- **Typical** This option installs the program files to the default installation location: **C:\Program Files (x86)\WAI\PC-DMIS Q-DAS 2.2 (Release)**
- **Custom** This option lets you specify what components to install as well as customize the installation location. A screen similar to the following screen opens:

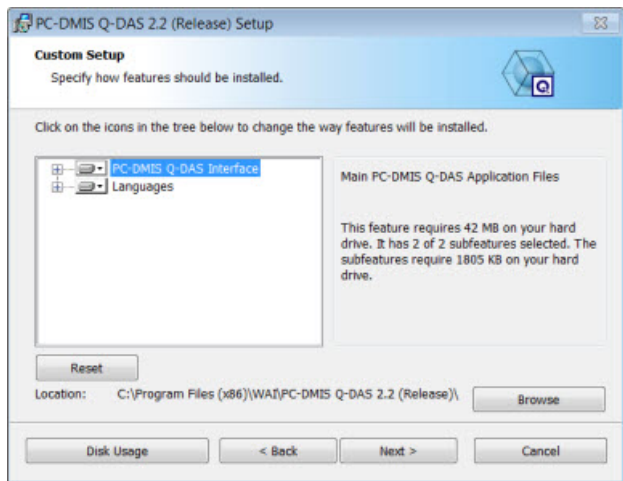

#### **Overview of Customizing Installed Features**

By default, all program components are selected to be included in the installation. You can use the tree view to customize when or if these features are installed. To do this, click the small drop-down icon  $\blacksquare$  next to the component to exclude. This list appears:

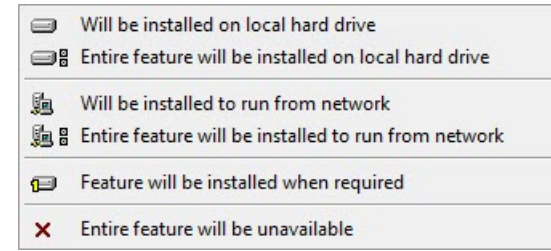

Choose the desired option:

- **Will be installed on local hard drive** The selected feature is installed to the hard drive on your computer.
- **Entire feature will be installed on local hard drive** The entire feature is installed to the hard drive on your computer. This means that subfeatures of the selected feature are also installed.
- **Will be installed to run from network** *This option is currently unsupported.* This option installs the selected feature on a network share.
- **Entire feature will be installed to run from network** *This option is currently unsupported.* This option installs the entire component to a network share. This means that sub-features of the selected feature are also installed.
- **Feature will be installed when required** The feature is only installed if required during the installation process. Some files are informational and are not required for the application to run. These may include documentation or other files.
- **Entire feature will be unavailable** This option excludes the component from installation.

#### **Customizing the Installation Location**

To change the default location, click the **Browse** button and navigate to the directory on your computer that you want to hold the program files. When you click **OK**, the **Location** box changes to show the selected location.

If you ever want to reset the items to the default selection, click **Reset**.

Click **Next** when you have finished customizing the install.

6. Once the installation has all the information it needs, the **Ready to Install** screen opens:

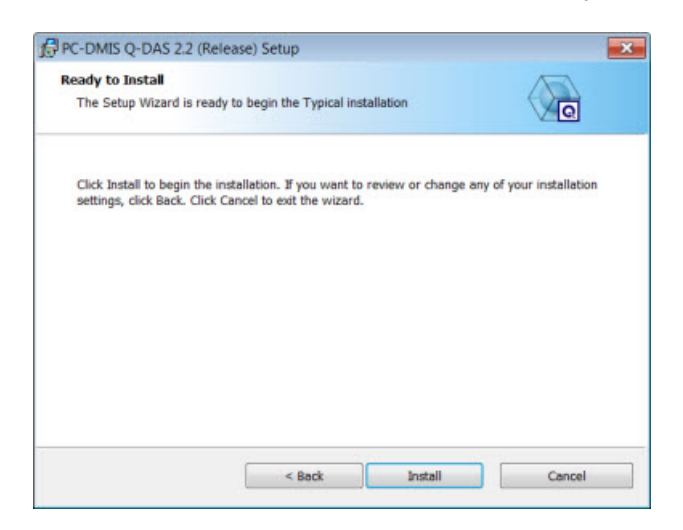

- 7. Click **Install** to proceed with the main installation.
- 8. Once the installation finishes, this final screen appears:

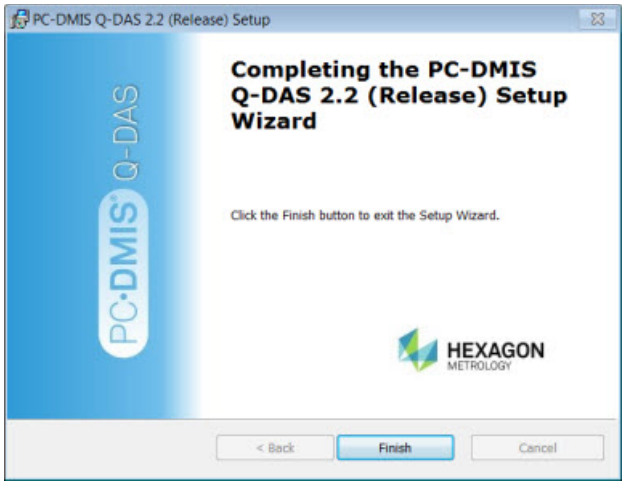

9. Click **Finish** to close the installation program. The Q-DAS Configurator and Q-DAS User Interface tools are now installed.

If you chose **LMS (Software) License** in the **Choose License Type** dialog box, and the installation process cannot find a valid license on your system, a message appears and indicates that your LMS license is not activated:

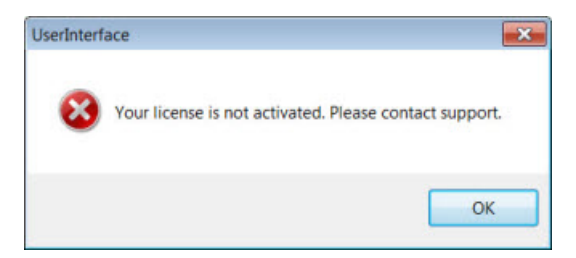

If you were issued an LMS software license (called an Entitlement ID) and did not activate it when you installed PC-DMIS, or if you purchased PC-DMIS Q-DAS Interface after you purchased PC-DMIS, you will need to activate the license through the Client License Administrator (CLM) application (clmadmin.exe). This application is located in the following folder:

#### **C:\Program Files\WAI\CLM 1.3 (Release) <##-bit>**

Where  $\leq \# \neq$  is either 32 or 64.

For help with using the CLM application, consult the PC-DMIS CLM Licensing Software documentation (pcdmisclm.chm). This documentation is located in the PC-DMIS language subdirectory.

#### <span id="page-10-0"></span>**Administrator Privileges Explained**

The PC-DMIS Q-DAS Interface installer has a flag built into the setup executable file that requires the setup process to run with administrator privileges. If the current user has lesser privileges, the setup displays a prompt to provide a user name and password of an account with administrator privileges.

Once the installation finishes, the first time you run Q-DAS Configurator or Q-DAS User Interface, you must launch it with administrator privileges.

### <span id="page-10-1"></span>**Step 4: Launch the PC-DMIS Q-DAS Interface Tools**

**Important:** Running the PC-DMIS Q-DAS Interface tools inside a Virtual Machine (VM) is not supported.

### **PC-DMIS Q-DAS Configurator**

To launch the PC-DMIS Q-DAS Configurator tool:

- 1. Do one of the following:
	- Choose **Start**, **All Programs**, **PC-DMIS Q-DAS <***version***> (Release)**, and then **Q-DAS Configurator**.
	- Right-click on the **Q-DAS Configurator** icon on your desktop, and then select the **Run as administrator** option.

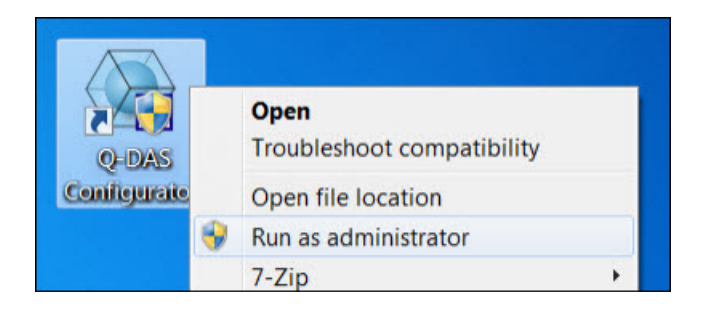

The startup screen appears. The software also checks your portlock options and displays a message on the startup screen. For example:

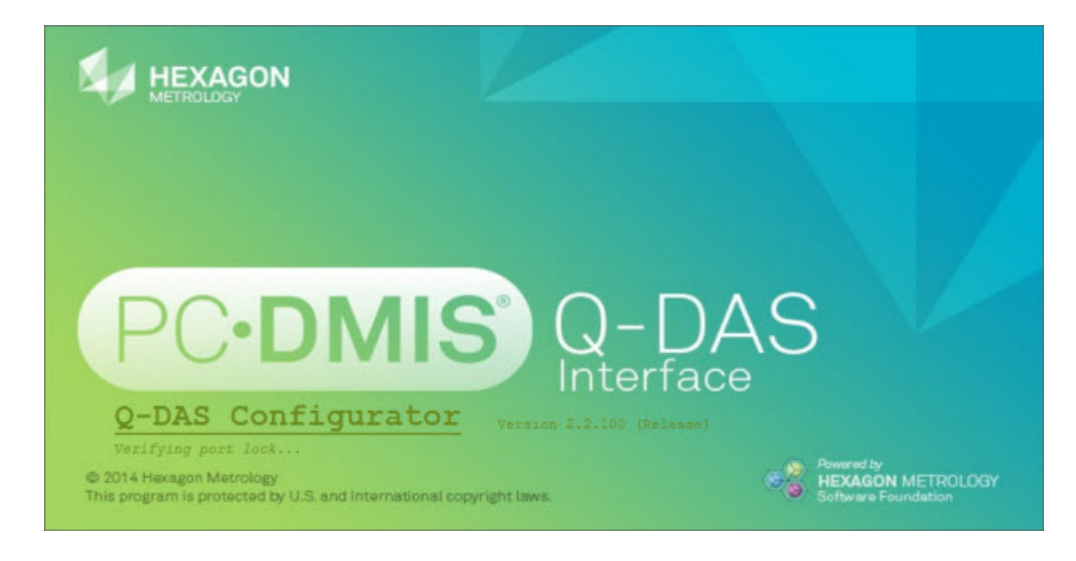

If your portlock is not programmed correctly, an error message appears and the tool does not run.

If your portlock is programmed correctly, the **Registration** dialog box appears:

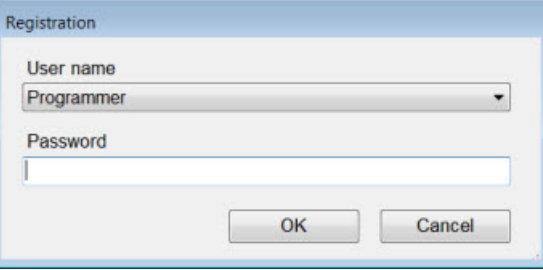

- 2. Do not change the user name; it must be **Programmer**.
- 3. Type the password in the **Password** box. If you type an incorrect password, the **Password** box turns red.
- 4. Click **OK**. The **Q-DAS Configurator** dialog box appears.

### **PC-DMIS Q-DAS User Interface**

To launch the PC-DMIS Q-DAS User Interface tool, do one of the following:

- Choose **Start**, **All Programs**, **PC-DMIS Q-DAS <***version***> (Release)**, and then **Q-DAS User Interface**.
- Right-click on the **Q-DAS User Interface** icon on your desktop, and then select the **Run as administrator** option.

The startup screen appears. The software also checks your portlock options and displays a message on the startup screen. For example:

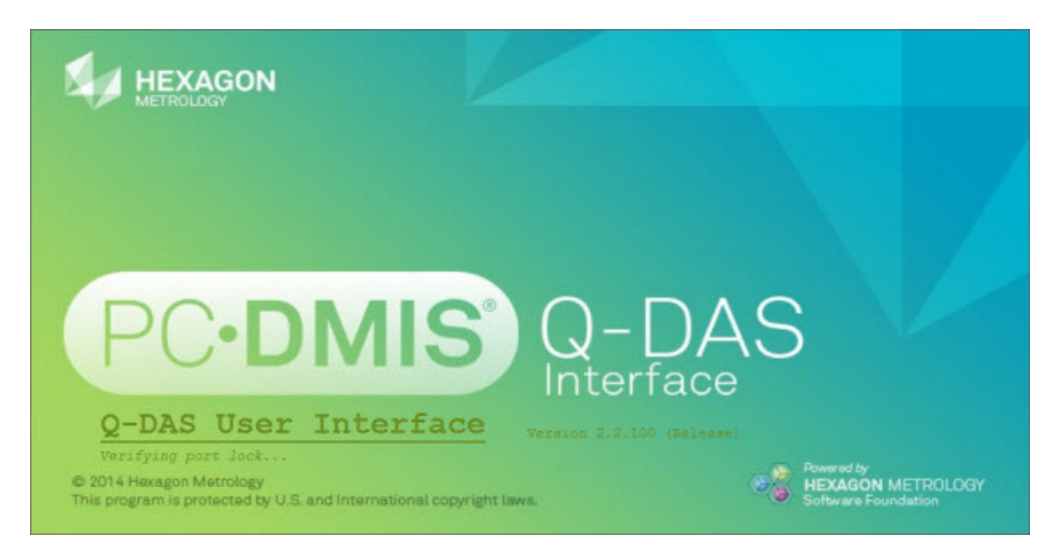

If your portlock is not programmed correctly, an error message appears and the tool does not run.

If your portlock is programmed correctly, the **Q-DAS User Interface** dialog box appears.

## <span id="page-13-0"></span>**Modifying, Repairing, or Removing the Installation**

You can also modify or repair an installation as needed once it is installed. To do this, doubleclick on the **Q-DAS** Release #.#.###.#.exe file as if you were beginning the installation process. The setup displays the **Modify, Repair or Remove installation** screen with these options:

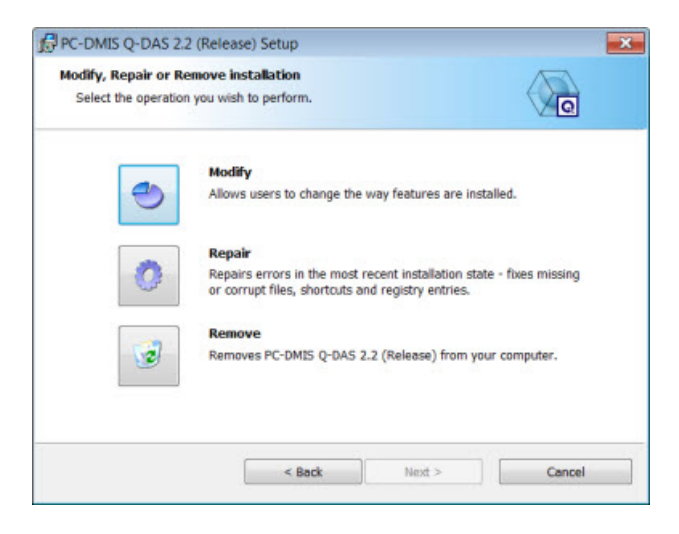

- **Modify** This option opens the **Custom Setup** screen as discussed in ["Step 3: Install](#page-5-4)  [PC-DMIS Q-DAS Interface"](#page-5-4). Use this option to change the installed features, either by adding something that was previously not installed or removing a software feature that you no longer need.
- **Repair** This option reinstalls all of the product files as they were originally installed. This option may help resolve issues where an installation didn't properly install all of the files.
- **Remove** This option removes the application from where it was installed. You can also uninstall the application using the Programs and Features control panel item in Control Panel.

## <span id="page-14-0"></span>**Running the PC-DMIS Q-DAS Interface Tools in another Language**

The initial installation setup file for PC-DMIS Q-DAS Interface contains the user-interface files for all of the supported languages. When you install PC-DMIS Q-DAS Interface, it installs the language files based on your operating system's language.

To run a PC-DMIS Q-DAS Interface tool in a language other than the operating system's language:

- 1. Click the **File** menu, point to **Language**, and then click the desired language.
- 2. At the prompt to change the language and restart the user interface, click **Yes**.

<span id="page-14-1"></span>The tool restarts and displays the application in the desired language.

## **Installing Non-English Help Files from Language Packs**

The English help files are the only help files included in the main installation package. They are installed regardless of the installation language. However, non-English help files are not included in the main installation file.

This means that if you install a non-English language or if you switch to a non-English language, in order to see any help content at all, you *must* also install a language pack for that language. Otherwise, if you try to access the help file, PC-DMIS Q-DAS Interface displays an error message indicating that it cannot find the help file.

A language pack contains all of the help content for that language.

To install a language pack, do the following:

1. Locate the desired language pack (and .exe file) on your installation media or download it from the Internet here:

#### **ftp://ftp.wilcoxassoc.com/PC-DMIS-QDAS-Interface/Release/2.2/**

2. Run the .exe file and follow the setup instructions. You do not need to have administrator access to do this step.

This procedure installs the help content into the appropriate two-letter language subdirectory where you have PC-DMIS Q-DAS Interface installed. You can then switch to that language in the software and access the help content.

## <span id="page-14-2"></span>**Troubleshooting**

For information about troubleshooting installation, startup, and software update problems for PC-DMIS, refer to the PC-DMIS Readme document (Readme.pdf).

### <span id="page-15-0"></span>**Information about this Release**

We at Hexagon Metrology are proud to bring you this new version of PC-DMIS Q-DAS Interface. This Enterprise Metrology Solutions platform brings together new aspects of PC-DMIS Q-DAS Interface for the development of a complete manufacturing process control solution. Available in this release are variations of PC-DMIS Q-DAS Interface designed to assist with every aspect of the fabrication and quality control process. The newly created packages include the established PC-DMIS Q-DAS Configurator and PC-DMIS Q-DAS User Interface modules.

The testing of this version has been significant. We'd like to take a moment to discuss this process and also make you aware of the various components of testing.

Testing is comprised of two parts. These can be described as functional testing and integration testing. The vast majority of testing effort goes on in the functional area. This is the testing that determines that specific functions that are core to the software, regardless of what type of machine is used, are working correctly. The integration testing is essentially a testing of the interface with a particular type of machine.

In the ideal scenario, Hexagon Metrology would have access to at least one of every piece of hardware that is operating in the field running Q-DAS. However, in practical terms, this is impossible. This integration test plan is then performed on as many types of machines as we have available.

Should you experience problems with your system after you install PC-DMIS Q-DAS Interface, it could possibly be an integration problem. If it is a problem of this nature, it will probably be evident immediately upon first use of the possibly untested configuration. See ["Contact](#page-22-0)  [Hexagon Metrology"](#page-22-0) on how to report any integration problems. Should such a problem materialize on a commercial release, you will be given the highest priority for correcting these problems.

For existing users of PC-DMIS Q-DAS Interface who currently have earlier versions installed, it is advised that PC-DMIS Q-DAS Interface be installed into a new directory. In this way, you can be assured of continuous use of the existing version should problems arise with this newer version.

# <span id="page-16-0"></span>**New Product Information**

### <span id="page-16-1"></span>**2.2 Release**

**Release date:** February 20, 2015

For a listing of the enhancements and fixes for PC-DMIS Q-DAS Interface 2.2, refer to "Release Notes

# **"Part Program" Terminology Change**

Starting with version 2.2, a "part program" is referred to as a "measurement routine".

### <span id="page-17-0"></span>**Release Notes**

<span id="page-17-2"></span>Version PC-DMIS Q-DAS Interface 2.2 offers significant enhancements over the previous version, the PC-DMIS Q-DAS Converter.

### <span id="page-17-1"></span>**Featured Items**

This new version supports the following:

- All 135 keys specified in the Automotive Quality Data Exchange Format (AQDEF)
- Studies that you can create to collect data for specific analysis
- A flexible user interface
- Different write file modes, which enable you to specify how files are written
- New PC-DMIS 4.3 Toolkit Functions

Additional enhancements:

- Added the ability to use the Q-DAS Configurator tool as the editor of the Q-DAS data file.
- Improved the Update feature for the Q-DAS data file.
- Added GM rules for the K2001 and K2002 fields.
- Added the ability to identify duplicate values for the K2001 field.
- Added support for Feature Control Frame (FCF) GD&T dimensions.
- Added support for multiple catalogs with the user interface.
- Added the ability to find and replace a keyword in the Q-DAS data file.

### <span id="page-18-0"></span>**Q-DAS Configurator Tool**

#### **Enhancements**

- QDAS-89 Reorganized the options on the **File** menu in the **Q-DAS Configurator** dialog box to be user-friendly and useful for large projects.
- QDAS-198 Added the ability to quickly find a specific value in the **Characteristics data** area in the **Q-DAS Configurator** dialog box. To use this feature, select **Edit | Find and Replace**, and then complete the **Quick Find** and **Quick Replace** tabs in the **Find and Replace** dialog box.
- QDAS-205 Changed the **Find Next** button in the **Find and Replace** dialog box so that the "find" operation continues from the row in the **Characteristics data** area in which the cursor is currently located.
- QDAS-202 Added the "The file was changed, do you want to save it?" message. This message appears when you open, create, or update a Q-DAS data file; select **File | Exit**; or select the **Close** button.
- QDAS-203 Added the "Current Part Program in PCDMIS does not match Q-Das Data File. Please open matching part program and retry Update." message. This message appears if the measurement routine is already open in PC-DMIS and you are attempting to update the data in the Q-DAS Configurator tool.
- QDAS-223 Added GM naming rules to the K2001 field (the characteristic number) in the **Characteristics data** area. Application engineers can name features and dimensions in a measurement routine per this rule, and then use this option to quickly create the K2001 characteristic number as required by GM.
- QDAS-318 Added GM naming rules to the K2002 field (the description of the characteristic) in the **Characteristics data** area. Application engineers can name features and dimensions in a measurement routine per this rule, and then use this option to quickly create the K2002 characteristic description as required by GM.
- QDAS-241 Added a default K-field configuration file, which is named DEFAULT.QDASCFG.xml. This file is installed with the Q-DAS Configurator tool.
- QDAS-252 Improved the Update feature (**File | Update**).
- QDAS-661 Added the **Locate** option to the **Update** dialog box. You can use this option to view the data for an item before it was modified in a measurement routine or removed from the measurement routine. To use it, right-click on a modified or removed item in the **Items to be updated** area in the dialog box. A shortcut menu appears with the **Locate** option; when you click this option, the item becomes highlighted in the **Characteristics data** area.
- QDAS-667 Changed the modified values that appear in the **Update** dialog box to red so that they are easily visible.
- QDAS-279 Added the **Recent Files** option to the **File** menu in the **Q-DAS Configurator** dialog box. To display the names of the Q-DAS data files that you previously opened, select this option.
- QDAS-300 Added the QdasCatalogFileParser.exe file, which you can use to either parse a catalog before you execute a measurement routine, or parse a catalog by using an external command in the PC-DMIS measurement routine.
- QDAS-346 Changed the maximum length of the K0006 field to 20 characters.
- QDAS-383 Added support for LMS licensing.
- QDAS-479 Added the **Duplicate Check for K2001** option to the **Edit** menu on the menu bar. If you select this option, the tool immediately checks for duplicates in the K2001 field. Otherwise, it checks for duplicates when you perform a save or select the option again.
- QDAS-404 Added the ability to save the Q-DAS data file if it contains duplicate values for the K2001 field. Also added a status message and progress bar, which appear while the tool is verifying duplicate entries for the K2001 field.
- QDAS-501 Added the ability to display the help topic for a dialog box by pressing F1.

#### **Fixes**

- QDAS-1 Fixed an issue where the tool did not update the K2002, K2112, and K2113 Kfields when the Update feature (**File | Update**) was used to update an existing Q-DAS data file.
- QDAS-18 Fixed an issue where a Profile Surface Dimension in a measurement routine appeared in the Q-DAS data file as a profile line.
- QDAS-30 Fixed an issue where the value for the K2404 field was incorrectly expressed in scientific notation in the .dfd file.
- QDAS-31 Fixed an issue where legacy dimensions were not tagged with a K2030/K2031 value to group the dimensions together.
- Fixed an unhandled exception error that appeared when:
	- QDAS-32 The **Create Q-das Data File** toolbar button was selected to create a new Q-DAS data file for a measurement routine.
	- QDAS-113 A list in the **File Number** column in the **Characteristics data** area was selected.
	- QDAS-424 A value in the **Order In File** column in the **Characteristics data** area was added, edited, or deleted.
	- QDAS-431 The **OK** button in the **Key Settings for Studies** dialog box (**Setup | Key Settings for studies**) was selected.
	- QDAS-502 Ctrl+Delete (or Delete) was pressed in the **Characteristics data** area, the "Are you going to delete selected characteristic data?" message appeared, and then **Yes** was selected.
- QDAS-38 Fixed an issue where the tool displayed the wrong nominal value when it read data from the measurement routine according to where the cursor was placed in the Edit window in PC-DMIS.
- QDAS-97 Changed the diameter symbol to  $\varnothing$ .
- QDAS-98 Fixed an issue where the legacy profile of a surface feature type for the K2009 field was incorrect.
- QDAS-100 Fixed an issue where the tool stopped responding when **Help | About** was selected.
- QDAS-106 Fixed an issue where data from the Q-DAS data file did not appear in the **Characteristics data** area, and the **Save** button on the menu bar was unavailable, when the file was opened and the measurement routine was already open in PC-DMIS.
- QDAS-110 Decreased the amount of time that the tool requires to load data into the **Characteristics data** area.
- QDAS-126 Fixed an issue where the measurement results were incorrect when the K2002 field was set up to be read from a PCD\_COMMENT command in the K-field configuration file.
- QDAS-208 Changed the "Not Unique ID" message so that it no longer appears when you double-click in a cell in the K-field table in the **Setup for K-field configuration** dialog box (**Setup | K-Field Setup**) and type the same value in the cell.
- QDAS-209 Fixed an issue where the tool stopped responding when a value was changed in the **Characteristics data** area, **File | Close** was selected, the **Yes** button was selected to save the Q-DAS data file, and then the **Close** button in the upper-right corner of the **Q-DAS Configurator** dialog box was selected.
- QDAS-222 Fixed an issue where the tool did not check for duplicate entries if the **For all marked** feature was used to copy the K2001 field's value to multiple cells in the **Characteristics data** area. As a result of this fix, you can no longer copy and paste the same value to multiple cells.
- QDAS-265 Fixed an issue where a cell in the K-field table in the **Setup for K-field configuration** dialog box did not highlight when the value in the cell was changed to match the value in a different cell.
- QDAS-271 Fixed an issue where the tool incorrectly used a comma as a separator for numbers greater than or equal to 1000.
- QDAS-297 Fixed an issue where an error appeared, and the .dfq, .dfd, and .dfx files did not generate, when the measurement routine contained more dimensions than the Q-DAS data file.
- QDAS-317 Fixed an error where the tool incorrectly highlighted different values in the **Characteristics data** area as duplicates.
- QDAS-338 Decreased the amount of time that the tool requires to change an edited value for the K2001 and K2002 fields in the **Characteristics data** area.
- QDAS-344 Fixed an issue where the shortcut menu did not appear when right-clicking on a value in the **Characteristics data** area until the Q-DAS data file was saved, closed, and then reopened.
- QDAS-395 Fixed an issue where the tool did not display an error message to indicate that the calculated value for the K2001 field may have exceeded the maximum length for this field.
- QDAS-402 Fixed an issue where the tool did not display any values in the **Characteristics data** area when **Setup | K-Field Setup** was selected, and then **File | Exit** was selected in the **Setup for K-field** configuration dialog box to return to the **Characteristics data** area. Also fixed an issue where the data did not appear when an .xml file was selected in the **K-Field configuration** list in the **Q-DAS Configurator** toolbar.
- QDAS-405 Fixed an issue where the tool did not properly sort the data in the K2001 column in the **Characteristics data** area when the column header was clicked.
- QDAS-428, QDAS-430 Fixed an issue where the tool stopped working, and the status bar did not update, when a large Q-DAS data file was opened.
- QDAS-429 Decreased the amount of time that the tool requires to delete a value from the **Characteristics data** area when the Delete key is pressed.
- QDAS-469 Fixed an issue where an incorrect folder and file name appeared in the **Save As** dialog box when **File | Save As** was selected.
- QDAS-535 Fixed an issue where the separator that was previously selected in the **Separator** list in the **Interface Setup** dialog box (**Setup | Interface Setup**) did not appear after **OK** was clicked in the dialog box and then the dialog box was reopened.
- QDAS-643 Fixed an issue where the tool stopped responding when a K-field configuration file was selected in the **K-field configuration** list in the toolbar at the top of the **Q-DAS Configurator** dialog box.

## <span id="page-21-0"></span>**Q-DAS User Interface Tool**

#### **Enhancements**

- QDAS-132 Created a new WIX installer.
- QDAS-501 Added the ability to display the help topic for a dialog box by pressing F1.
- QDAS-590 Removed the path name of the Q-DAS catalog from the **Qdas Catalog Setup** dialog box (**Setup | Setup for Q-DAS catalog file**).

#### **Fixes**

- QDAS-7 Fixed an issue where the K0053 field was missing from the .dfd and .dfx files when the field's value was configured in the **Setup for K-field configuration** dialog box (**Setup | K-Field Setup**) to be from a PC-DMIS measurement routine TRACEFIELD command.
- QDAS-575 Fixed an issue where the study name in the **New Study Name** box (**File | Open**) incorrectly displayed the name of the last study that was started instead of the study that was interrupted and then restarted.
- QDAS-600 Fixed an issue where the study name could not be modified.

# <span id="page-22-0"></span>**Contact Hexagon Metrology**

If you are using the *commercially released version* of PC-DMIS Q-DAS Interface and would like further information or technical support, please feel free to contact

<http://hexagonmetrology.us/contact-us> or visit [www.pcdmis.com.](http://www.pcdmis.com/) Hexagon Metrology Technical Support can also be reached by calling (1) (800) 343-7933.

**- This page intentionally left blank -**